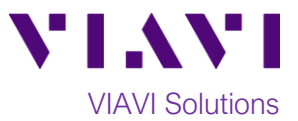

## Quick Card

# **OneAdvisor-800 Adding New Software Licenses via File**

This quick card outlines how to apply newly purchased software options via USB or by placing the file onto the OneAdvisor-800 via file transfer.

#### **Equipment Requirements:**

- Laptop or Personal Computer with email/Internet Access/FTP
- USB Flash Drive

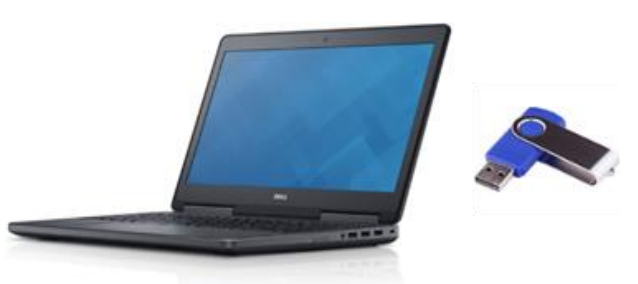

*Figure 1: Equipment Requirements*

#### **Transfer License File:**

1. You probably received the options file via email. The file needed is "options.json". Confirm that the Serial Number of your OneAdvisor-800 matches what is shown in the email.

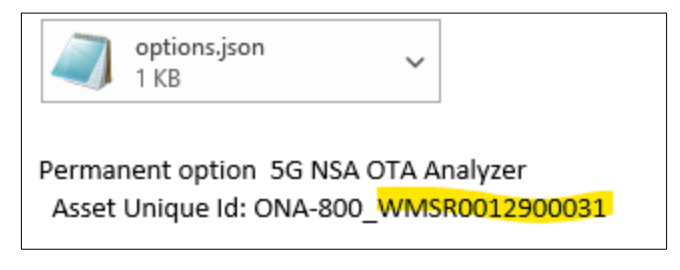

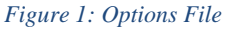

- 2. Transfer that file to a USB Flash Drive and then eject the drive from your computer.
- 3. If your organization has locked down all USB ports. As an alternative, you can FTP/SFTP the file onto the OneAdvisor provided you can achieve an IP connection between your PC and the OneAdvisor-800. Your organization may have a preferred method or program (Command Line, FileZilla, etc.) for FTP/SFTP. Use what your IT department condones. The default credentials for the OneAdvisor are:
	- a. username: advisor
	- b. Password: VIAVI
- 4. The destination folder for this file on the OneAdvisor is /user/licenses.

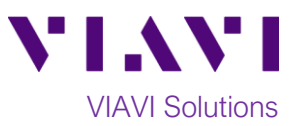

### **OneAdvisor-800 Instructions:**

- 1. Press the Power button  $\bigcirc$  to turn on the test set.
- 2. Insert the USB Flash Drive into a USB port on the top of the T-BERD/MTS test set.
- 3. Tap the **Home** icon **in the find the Status Bar** at the top of the display and then the System icon  $\left| \bigstar \right|$  system on the left side panel to show the **System menu.**

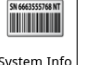

- 4. Tap the **System Info** Icon **System 1**
- 5. Tap  $\lfloor$  Import Options to open the import options screen.
- 6. Select **USB flash d** usb flash sdal  $\div$  if you placed the options file on a USB device. Select Licenses **ID** licenses **in the set of the Select** if you placed the file on the OneAdvisor via FTP/SFTP.
- 7. Select the **Options.json** file and then select **Open**. This will install the licenses contained in the file.
- 8. Restart the OneAdvisor-800.

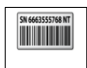

9. Return to the  $\frac{System\ Info}{S}$  and check for green check marks next to the new licenses that should have been installed.

| <b>E CAA</b><br>$\Rightarrow$<br><b>N</b> Home | <b>Fiber Optics</b>  |                   |                                   |                      | $11:31$ AM<br>$\bigoplus$ $\bigoplus$ $\bigotimes$<br>ы |
|------------------------------------------------|----------------------|-------------------|-----------------------------------|----------------------|---------------------------------------------------------|
| Favorites                                      | System               |                   |                                   |                      | ONA-800 Version 3.0.1.078fabd.                          |
| 囚<br>Tests                                     |                      |                   |                                   |                      |                                                         |
| ÷<br><b>Job Manager</b>                        |                      |                   |                                   |                      |                                                         |
| <b>System</b>                                  | Files                | Removable Storage | Bluetooth                         | Network              | Power Management                                        |
|                                                |                      |                   |                                   | <b>V<sub>2</sub></b> |                                                         |
|                                                | Date and Time        | Region            | Display                           | Remote               | Upgrade                                                 |
|                                                | ٠                    |                   | SK-MACED STAR NT<br><b>HILIDE</b> |                      |                                                         |
|                                                | <b>Test Set Lock</b> | Audio             | System Info                       | StrataSync           | Video Player                                            |
|                                                |                      |                   |                                   |                      |                                                         |
|                                                | Web Browser          |                   |                                   |                      |                                                         |
|                                                |                      |                   |                                   |                      |                                                         |

*Figure 2: OneAdvisor-800 System Menu*

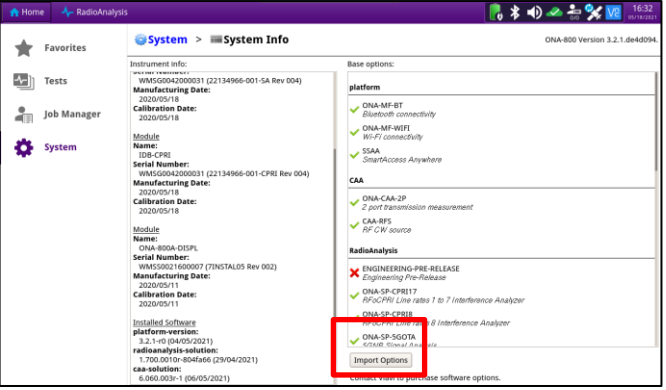

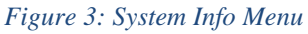

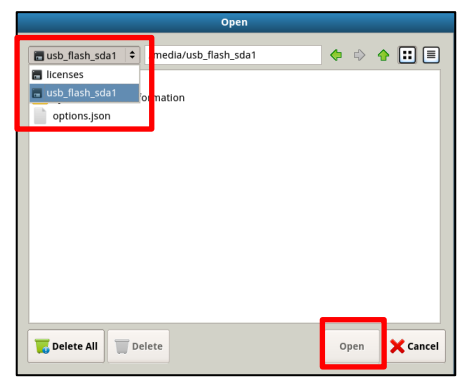

*Figure 4: Options Open*

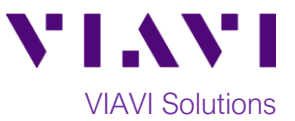

#### **Configuring OneAdvisor-800 Connectivity Settings:**

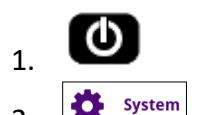

1.  $\bullet$  Press the Power button to turn on the OneAdvisor-800.

2. Tap the **Home** icon in the **Status Bar** at the top of the OneAdvisor-800 and then select the **System menu**.

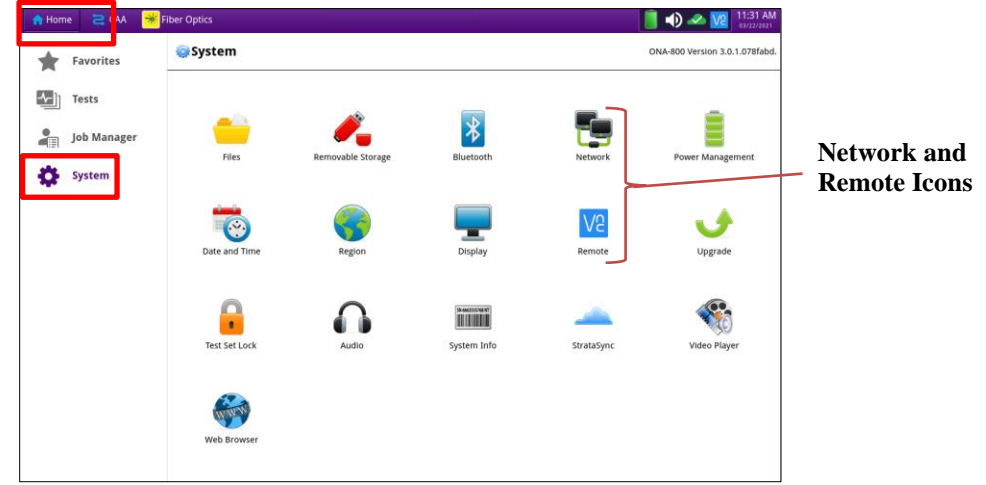

#### *Figure 5: System Menu*

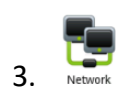

Tap on the **Network** icon to display Management Network settings.

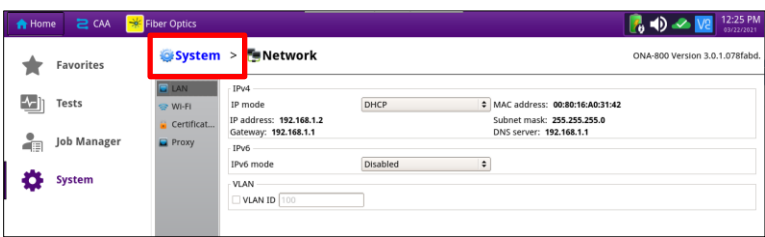

![](_page_2_Figure_10.jpeg)

- 4. If using the OneAdvisor-800 **Wi-Fi interface** for remote access, tap the **Wi-Fi** icon on left screen side, and tap the **Enable wireless adapter** check box. Select the desired Wi-Fi network from the list and provide login credentials to join the network and obtain an IP address.
- 5. If using the OneAdvisor-800 **RJ-45 Ethernet Management Port** for remote access, connect CAT5E or better cable between the OneAdvisor-800 RJ-45 connector and the router or PC. Tap the **LAN** icon on left screen side. If using DHCP, set **IP Mode** to **DHCP** and wait until unit obtains an IP address; otherwise set **IP Mode** to **Static** and configure a static IP address.